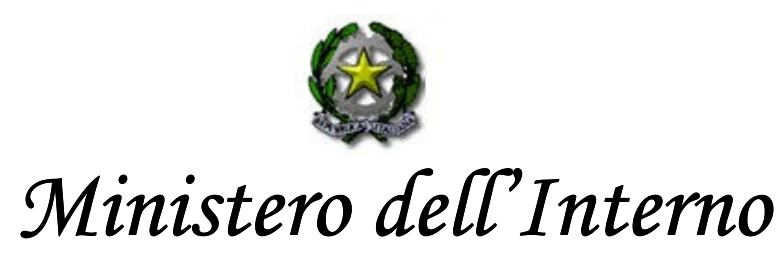

DIREZIONE CENTRALE PER GLI AFFARI GENERALI AREA II - RIQUALIFICAZIONE E CONCORSI INTERNI

Prot. n. 2730/260cs/C Roma, 18 giugno 2008

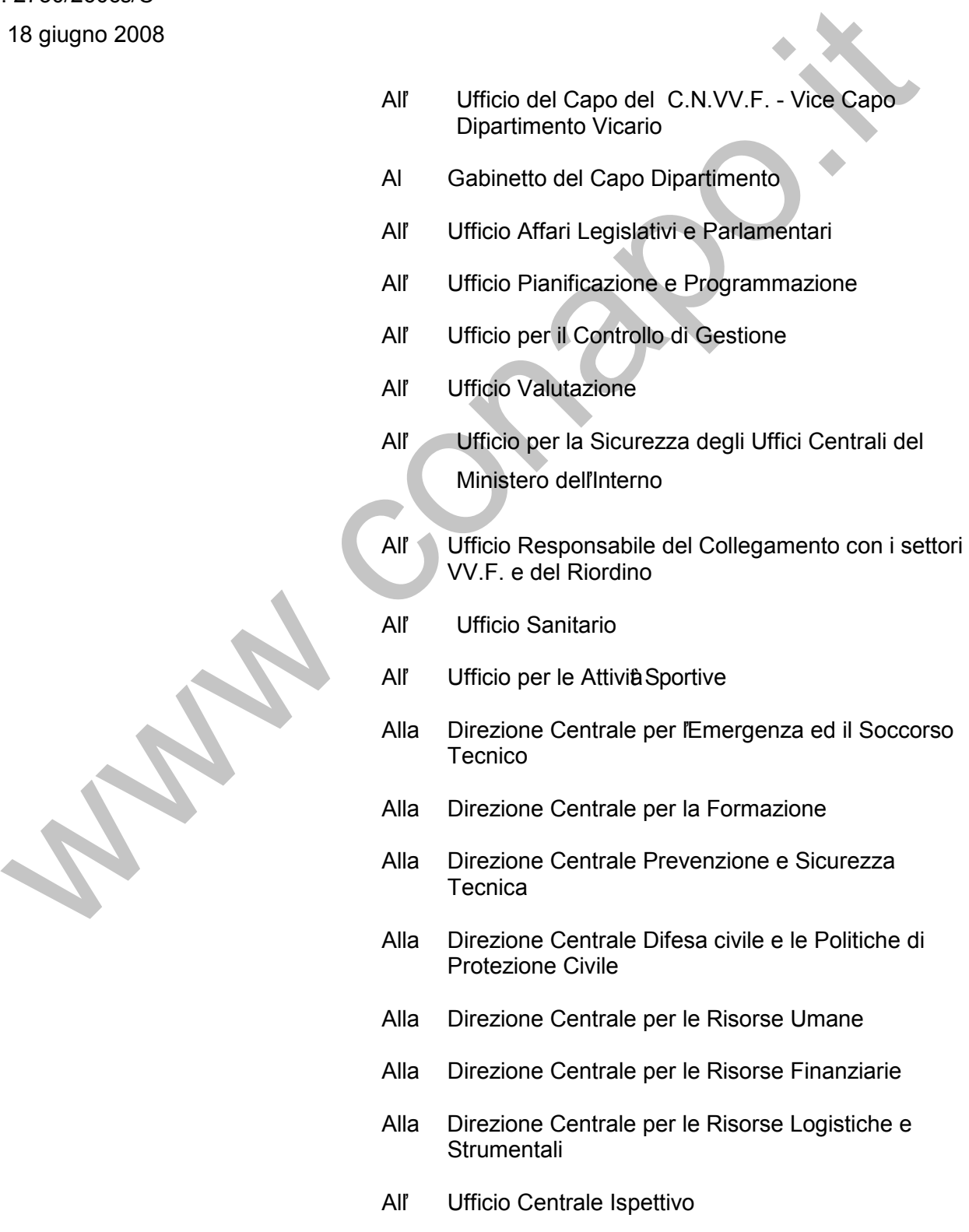

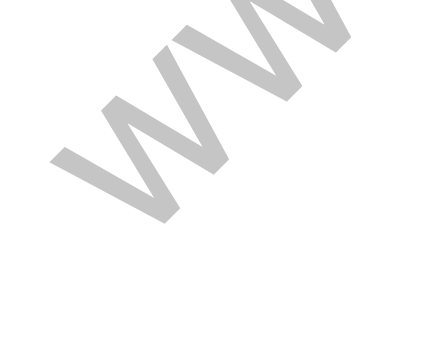

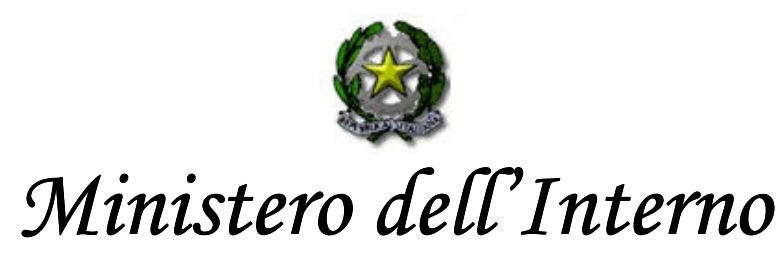

DIREZIONE CENTRALE PER GLI AFFARI GENERALI AREA II - RIQUALIFICAZIONE E CONCORSI INTERNI  $\mathfrak{2}$ 

Alle Direzioni regionali

Agli Uffici Ispettivi Settentrionale, Centrale e Meridionale

Ai Comandi provinciali VV.F.

#### LORO SEDI

OGGETTO: Concorso a 260 posti di capo squadra del Corpo nazionale dei vigili del fuoco, decorrenza 01/01/2006. Dlg. n. 217/2005, art. 12, lettera a): scelta sede - 60% dei posti disponibili al 31/12/2005 -

Come noto, resa pubblica la graduatoria per l'ammissione al corso di formazione professionale del concorso a 260 posti di capo squadra con decorrenza 01/01/2006-attesa la scadenza, al 23 giugno p.v., dei termini previsti dalla normativa vigente per la presentazione delle eventuali osservazioni - è necessario procedere alla scelta delle sedi disponibili il cui elenco, dettagliato per generici e specialisti, è allegato alla presente (All. B) e sostituisce integralmente quello precedentemente inviato. Alle Direzioni regionali<br>
Agli Uffici Ispettivi Settentrionale, Centrale e Meridia<br>
Agli Uffici Ispettivi Settentrionale, Centrale e Meridia<br>
Ai Comandi provinciali VV.F,<br>
Ni Comandi provinciali VV.F,<br>
decorrenza 01/01/200

Al riguardo si rammenta che il totale dei posti disponibili per il concorso a capo squadra indicato in oggetto è di 260, di cui 239 da generico, 8 da sommozzatore, 11 da portuale e 2 da radioriparatore.

Le operazioni di scelta della sede si effettueranno "on-line", collegando i Comandi provinciali, le Direzioni e gli Uffici con una postazione informatica presso lo scrivente Ufficio il 1º luglio 2008. A tale scopo saà necessaria la collaborazione dei responsabili della procedura per i quali si prega di confermare i nominativi ed i relativi recapiti telefonici, così come richiesto con nota n. 5617/A2/P.C./V del 17 marzo 2005.

I Comandi e gli Uffici in indirizzo sono pregati di far presente ai candidati di propria appartenenza e collocati in graduatoria, che potrebbero essere convocati per effettuare la scelta della sede fino alla copertura dei posti messi a concorso.

Si precisa che, ai sensi dell'articolo 6 del decreto ministeriale 12 ottobre 2007, n. 236, poi modificato con decreto ministeriale 11 marzo 2008, n. 77, i concorrenti utilmente collocati in graduatoria scelgono la sede di assegnazione tra quelle disponibili. Si rammenta altresì che hanno la precedenza i candidati che scelgono la stessa sede ove già prestano servizio, anche per le convocazioni successive alla prima.

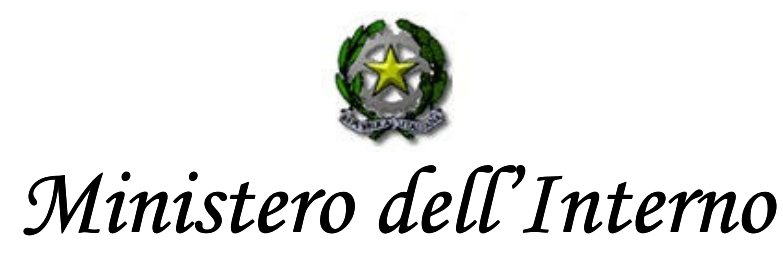

DIREZIONE CENTRALE PER GLI AFFARI GENERALI AREA II - RIQUALIFICAZIONE E CONCORSI INTERNI

3

I candidati che, pur avendo la possibilià di scegliere la sede ove prestano servizio, non intendano avvalersene, saranno chiamati a scegliere in base all'ordine di graduatoria insieme agli altri candidati.

Il personale in possesso di specializzazioni nautiche (padroni di barca, motoristi navali e comandanti di altura), i sommozzatori e i radioriparatori possono scegliere esclusivamente le sedi dove operano i relativi nuclei specialistici.

Si richiama, inoltre, l'attenzione sulla necessità che la scelta della sede venga comunque manifestata per iscritto ed in maniera irrevocabile utilizzando l'apposito modulo (allegato A), per velocizzare le operazioni, sia per la scelta della sede che per l'eventuale rinuncia al concorso.

Il tempo a disposizione di ciascun candidato per esprimere la propria scelta è di non oltre 3 minuti, scaduti inutilmente i quali lo stesso sanà considerato rinunciatario.

A tal fine è opportuno che il funzionario responsabile della procedura vigili sull'esatta e puntuale osservanza di tale perentoria disposizione.

In caso di assenza, dovuta a qualsiasi motivo, i candidati dovranno inviare per iscritto, entro le ore 9 del giorno di convocazione, la propria scelta utilizzando l'unito elenco, allegato B, con l'indicazione in ordine di preferenza di tutte le sedi a concorso, al fine di evitare di essere considerati comunque rinunciatari e di interrompere la procedura. I candidati che, pur avendo la possibilità di scegliere la sede ove prestano servizio<br>no avvalersene, saranno chiamati a scegliere in base allordine di graduatoria insieme agui.<br>Il personale in possesso di specializzazioni

Cò consentià anche a coloro che si trovino assenti per giustificati motivi, di scegliere, attraverso il suddetto modulo la prima sede utile tra quelle indicate in ordine di preferenza ed ancora disponibile.

 Qualora il candidato non voglia indicare la preferenza per tutte le sedi, ma solo per un numero limitato di esse, dovà fare apposita rinuncia per le sedi non scelte.

Saà cura di codesti Uffici comunicare tempestivamente al candidato, assente per giustificati motivi, la sede assegnatagli tra quelle indicate in ordine di preferenza.

Una volta cessata la causa che ha impedito al candidato assente di poter presenziare alla scelta della sede, il medesimo saà avviato al corso di formazione professionale, previsto dal citato decreto legislativo 13 ottobre 2005, n. 217.

Coloro che, pur avendo presentato domanda di partecipazione e scelto la sede, non saranno in grado - come sopra precisato - di frequentare il corso di formazione professionale, perderanno il diritto alla sede prescelta e saranno considerati rinunciatari.

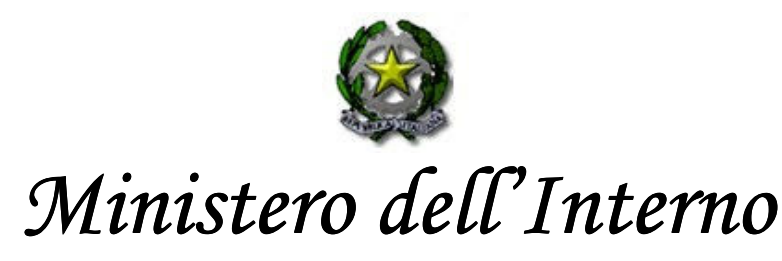

DIREZIONE CENTRALE PER GLI AFFARI GENERALI AREA II - RIQUALIFICAZIONE E CONCORSI INTERNI

4

Quanti risulteranno assenti alla scelta della sede senza avere un giustificato motivo o comunque senza che venga trasmesso tempestivamente il modulo con l'indicazione delle sedi in ordine di preferenza, saranno considerati rinunciatari.

Nel caso in cui un candidato sia ritardatario, potà scegliere la sede tra quelle rimaste disponibili, solo nel momento in cui si presenteà.

Coloro che saranno collocati a riposo prima della conclusione della procedura concorsuale non potranno conseguire la promozione a capo squadra.

Si ribadisce in proposito la necessità da parte di tutti i Comandi, le Direzioni e gli Uffici di mantenere costantemente aperto il collegamento telematico fino al momento in cui verrà comunicato, di volta in volta, sempre on-line, il termine della procedura . Quanti risulteranno assenti alla scelta della sede senza avere un giustificato motivo o comercione delle sedicinale il mordio con l'indiciazione delle sedicinale delle sedicinale delle sedicinale delle sedicinale delle sed

Si trasmettono gli allegati A per la scelta della sede, B relativo alle sedi disponibili, C di conferma delle date di convocazione e D con le istruzioni di utilizzo della procedura informatica.

> f.to IL CAPO DIPARTIMENTO (Pecoraro)

RR

Per eventuali comunicazioni: Tel. 06- 46529465 - 29170 – 29356 -29459 IL CANDIDATO (cognome e nome)

DEL CONCORSO A 260 POSTI DI CAPO SQUADRA, IN SERVIZIO PRESSO

 $\_$  , and the set of the set of the set of the set of the set of the set of the set of the set of the set of the set of the set of the set of the set of the set of the set of the set of the set of the set of the set of th

IN BASE AI POSTI DISPONIBILI, DICHIARA DI

- 1) SCEGLIERE LA SEDE DI APPARTENENZA
- 2) NON SCEGLIERE LA SEDE DI APPARTENENZA(e di ripresentarsi in un giorno successivo, della cui data è già a conoscenza, per scegliere la sede senza bisogno di una seconda convocazione)
- 3) NON POTER SCEGLIERE LA SEDE DI APPARTENENZA PER ESAURIMENTO DEI POSTI INIZIALMENTE DISPONIBILI (e di ripresentarsi in un giorno successivo, della cui data è già a conoscenza, per scegliere la sede senza bisogno di una seconda convocazione)
- 4) SCEGLIERE LA SEDE DI
- 5) RINUNCIARE AL CONCORSO

Data \_\_\_\_\_\_\_\_\_\_\_\_\_ Firma \_\_\_\_\_\_\_\_\_\_\_\_\_\_\_\_\_\_\_\_\_\_\_\_

### A CURA DELL'UFFICIO:

- 6) IL CANDIDATO NON SI E' PRESENTATO NEL GIORNO ED ALL'ORA INDICATI E, CONSEGUENTEMENTE, E' RINUNCIATARIO
- 7) IL CANDIDATO HA COMUNICATO PER ISCRITTO, ENTRO LE ORE 9 DEL GIORNO DI CONVOCAZIONE,LA PROPRIA SCELTA CHE E' LA SEDE DI\_\_\_\_\_\_\_\_\_\_\_\_\_\_\_\_\_\_\_\_\_\_\_\_\_\_\_\_\_\_INDICANDO IN SUBORDINE LE SEDI DI  $E'$  STATO, PERTANTO, POSSIBILE, ASSEGNARLO ALLA SEDE DI SASE AI POSTI DISPONIBILI, DICHIARA DI<br>
SCEGLIERE LA SEDE DI APPARTENENZA (e di ripresentarsi in giorno successivo, della cui data è già a conoscenza, per scegliere<br>
sede senza bisogno di una seconda convocazione)<br>
SASE de

\_\_\_\_\_\_\_\_\_\_\_\_\_\_\_\_\_\_\_\_\_\_\_\_\_\_\_\_\_\_\_\_\_\_\_\_\_\_\_\_\_\_\_\_\_\_\_\_\_\_\_\_\_\_\_\_\_\_

8) Note dell'ufficio\_\_\_\_\_\_\_\_\_\_\_\_\_\_\_\_\_\_\_\_\_\_\_\_\_\_\_\_\_\_\_\_\_\_\_\_\_\_\_\_\_\_\_\_

Firma del funzionario responsabile\_\_\_\_\_\_\_\_\_\_\_\_\_\_\_\_\_\_\_\_\_\_\_\_\_\_\_\_\_\_\_\_\_\_\_\_\_

## CAPO SQUADRA GENERICI

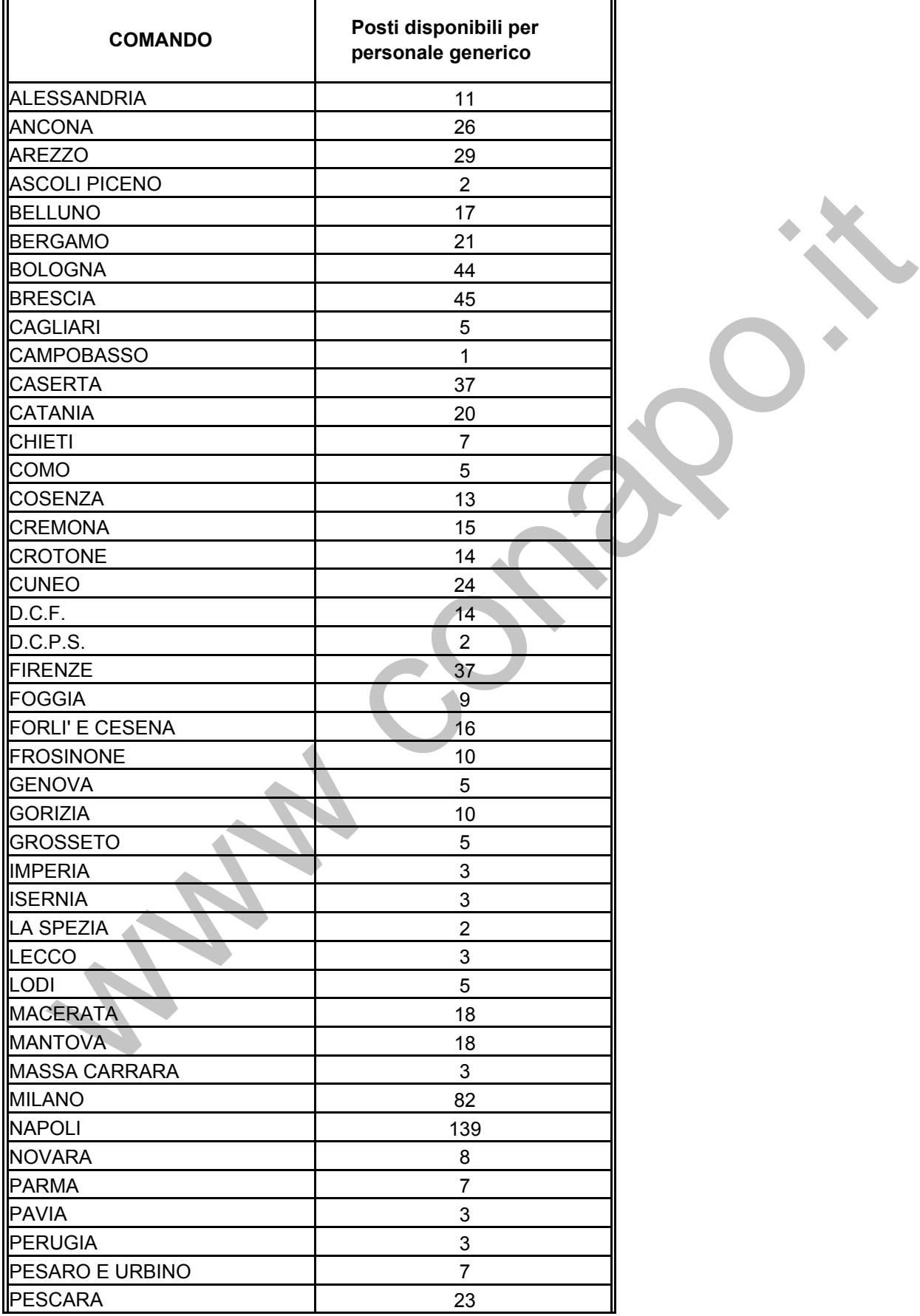

# CAPO SQUADRA GENERICI

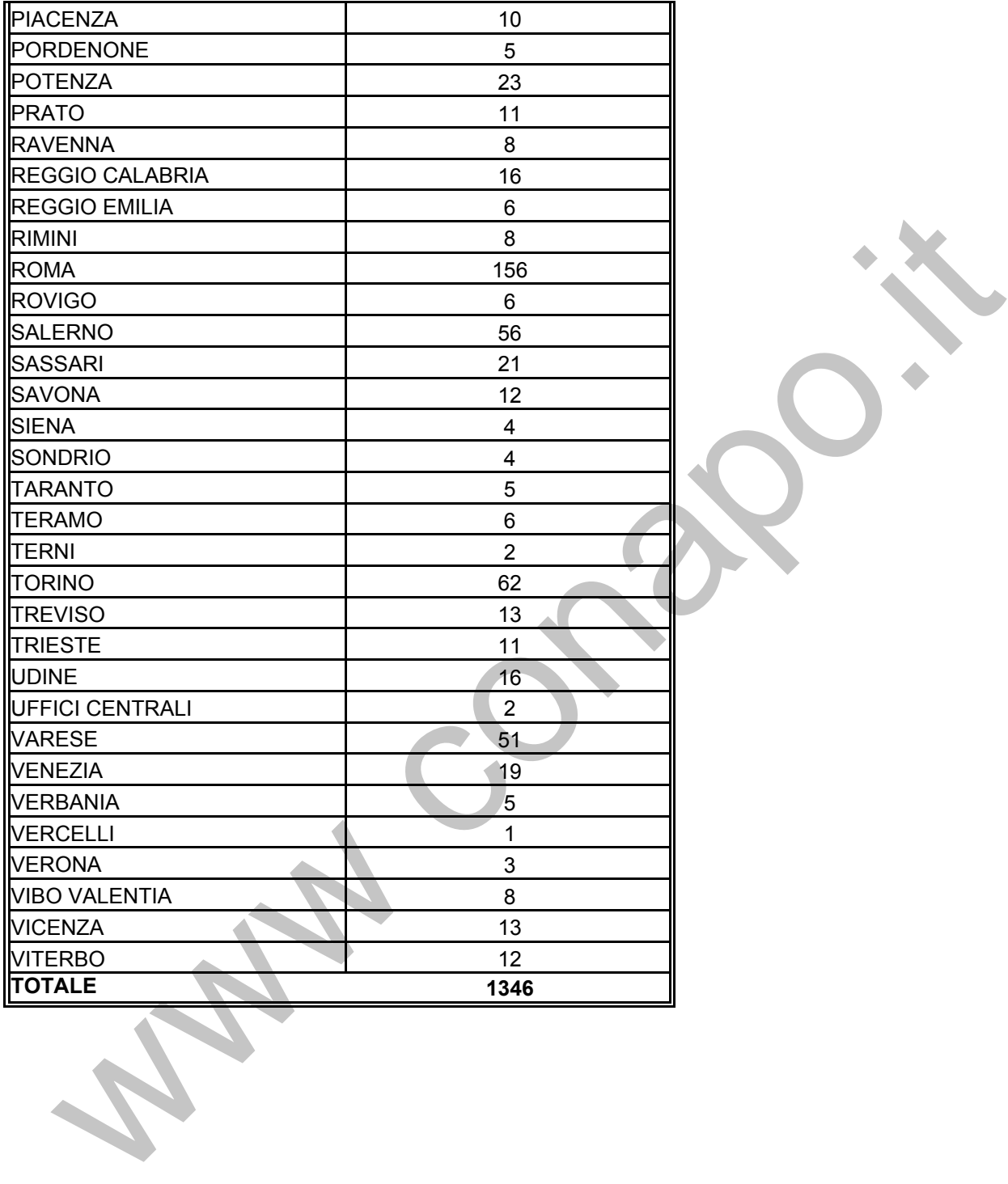

# CAPO SQUADRA SPECIALISTI ELICOTTERISTI

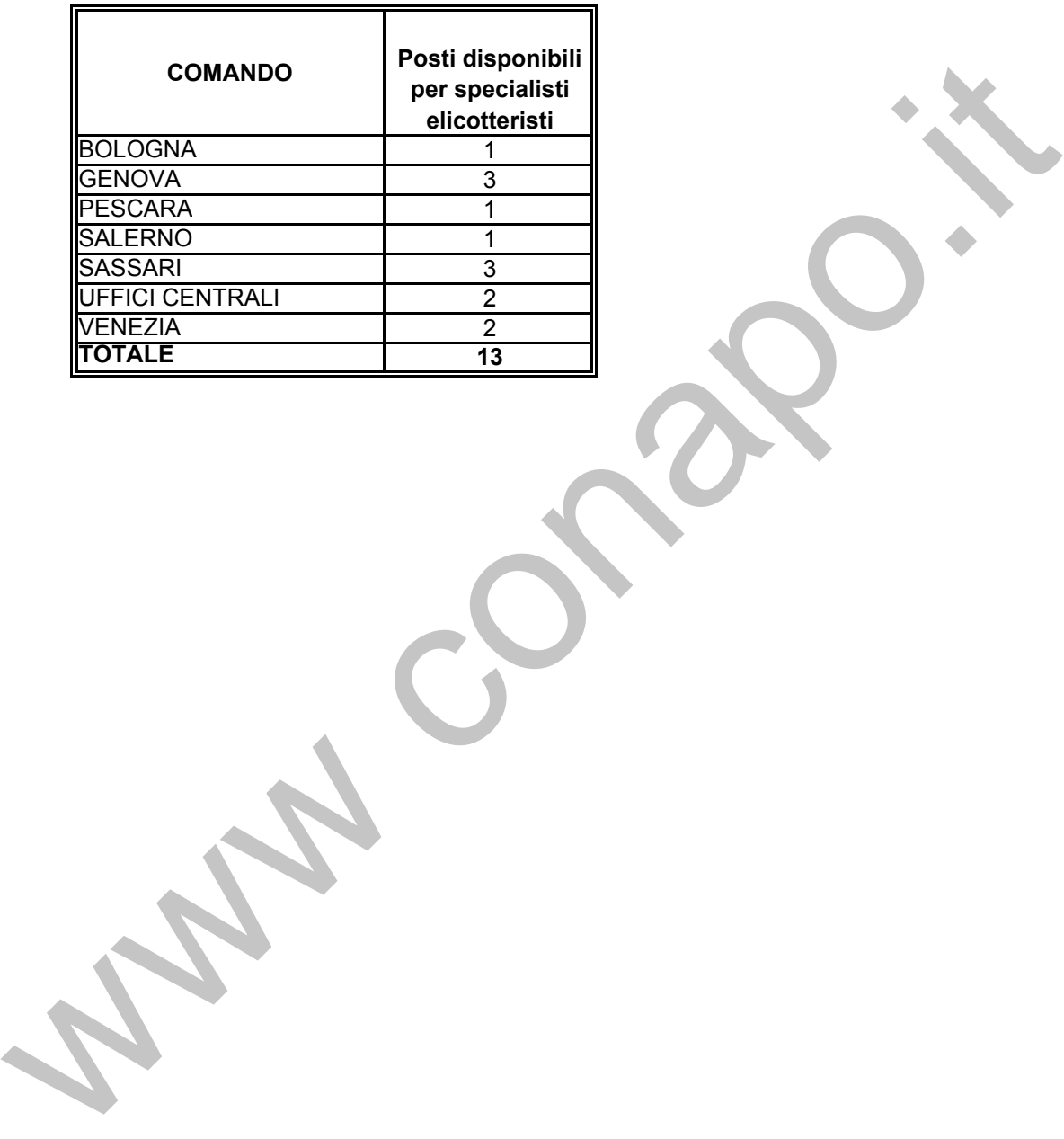

# CAPO SQUADRA SPECIALISTI PORTUALI

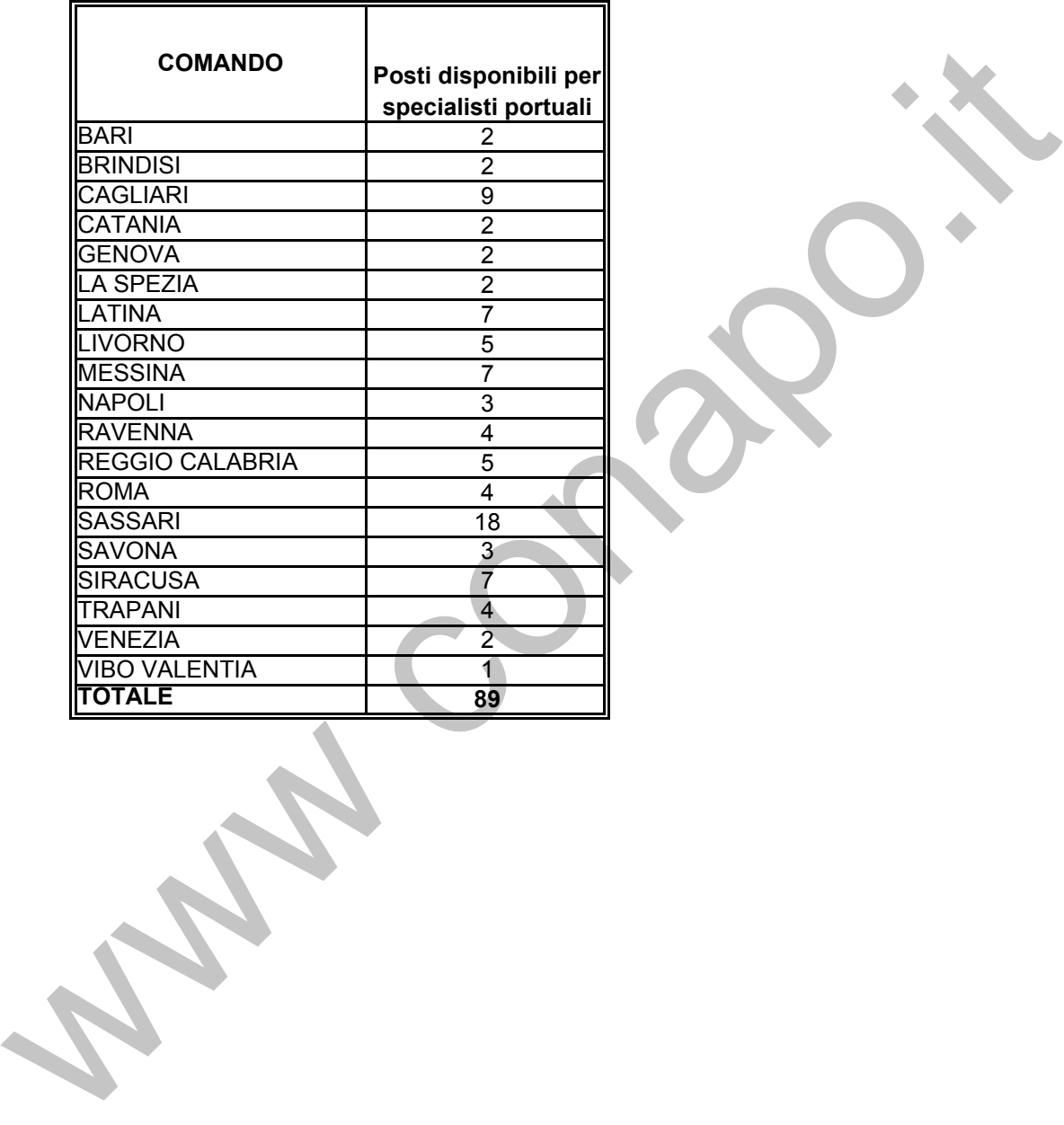

# CAPO SQUADRA SPECIALISTI SOMMOZZATORI

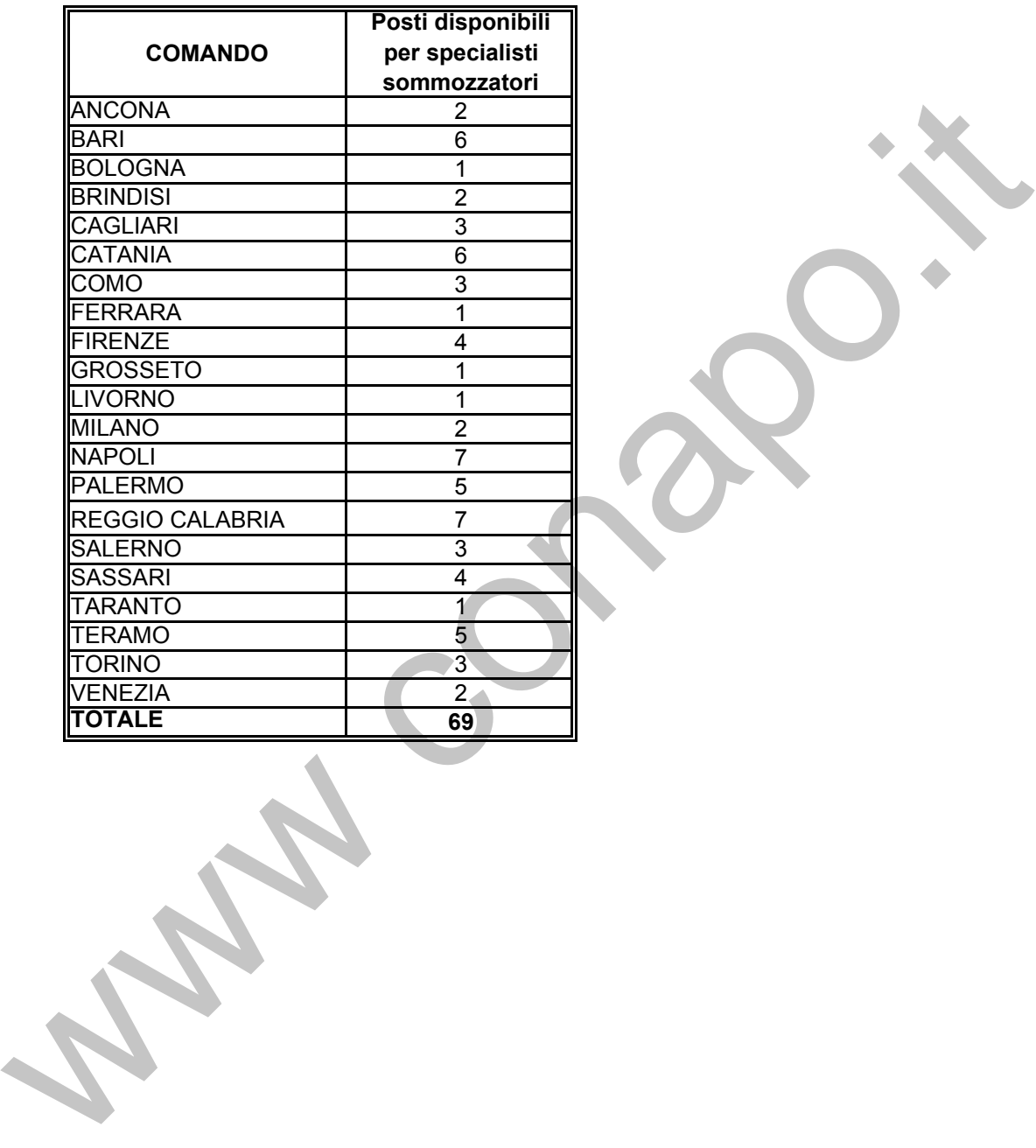

## CAPO SQUADRA SPECIALISTI RADIORIPARATORI

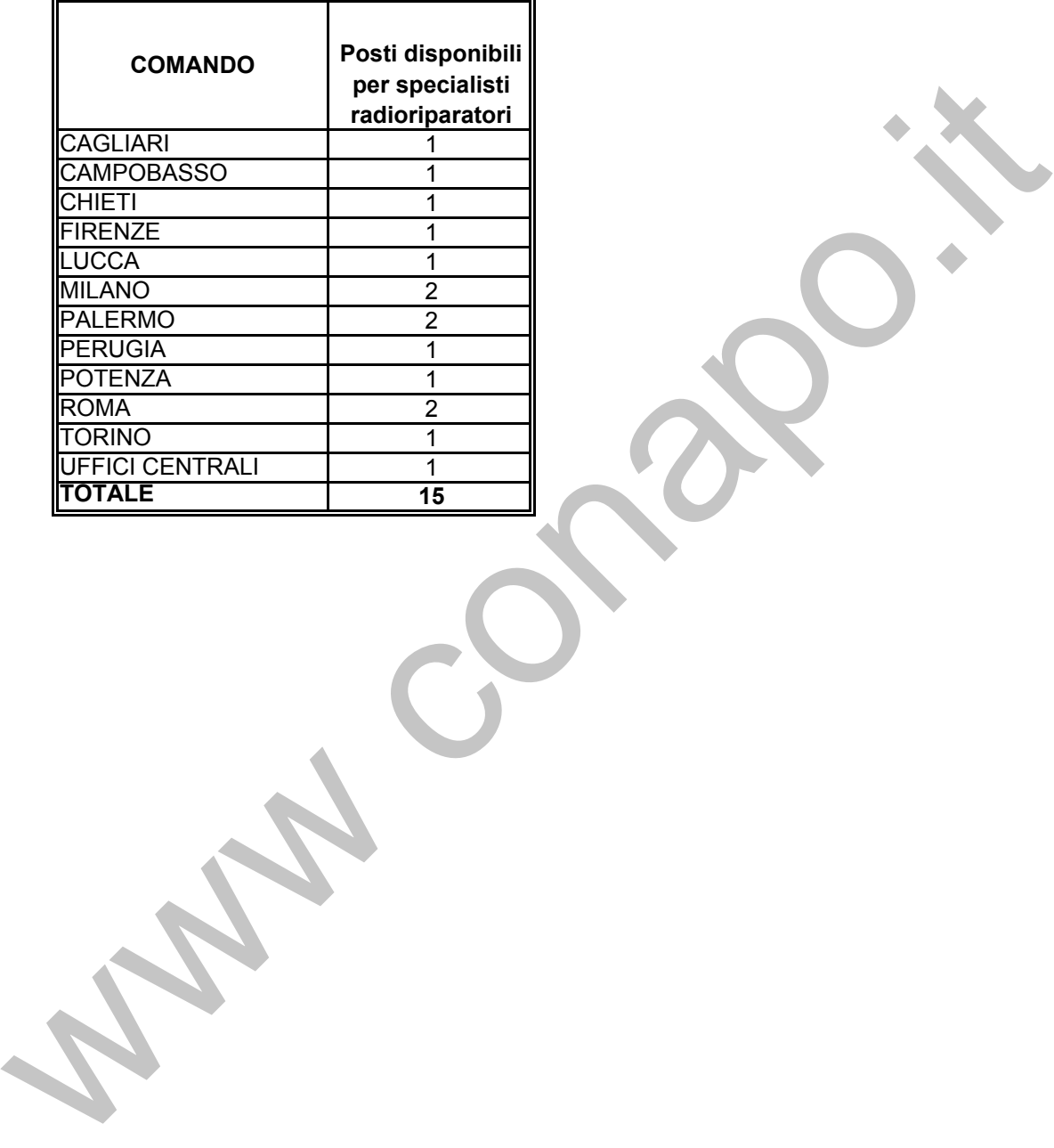

### Calendario di convocazione per la scelta della sede

#### 1° luglio 2008 ORE 9,00 -- SOLTANTO PERSONALE SPECIALISTA

Scelta della sede dei candidati specialisti utilmente collocati in graduatoria, fino alla copertura dei posti messi a concorso: Calendario di convocazione per la scelta della sede<br>
suglio 2008 ORE 9,00 -- SOLTANTO PERSONALE SPECIALISTA<br>
ta della sede dei candidati specialisti utilmente collocati in graduatoria, fino<br>
etura dei posti messi a concors

ore 9,00 sommozzatori ore 9,30 portuali ore 10,00 radioriparatori

(N.B.: per primi sceglieranno la sede coloro che prestano servizio nelle sedi con disponibilità di posto)

### 1° luglio 2008 ORE - 10,00 -- SOLTANTO PERSONALE GENERICO

Scelta della sede dei primi 500 candidati generici utilmente collocati in graduatoria

(N.B.: per primi sceglieranno la sede coloro che prestano servizio nelle sedi con disponibilità di posto)

#### ----------- FINO ALLE 18,00 A SEGUITO DELLE EVENTUALI RINUNCE -----------

se necessario e in ordine di graduatoria, fino alla copertura dei posti messi a concorso

Le postazioni informatiche dovranno rimanere in collegamento fino al momento in cui questo ufficio non comunicherà il termine della procedura.

### Procedura di scelta della sede per il concorso a CSQ decorrenza 1/1/2006

La procedura di scelta della sede è realizzata in tecnologia 'Intranet'; si serve di un database centralizzato e di pagine WEB 'navigabili' come un normale sito internet, per cui l'unico software necessario sulle postazioni 'Client' dislocate sul territorio, per poter utilizzare questa applicazione, è il 'browser' Internet Explorer (versione 5.5 o superiore) con crittografia a 128 bit.

La risoluzione grafica consigliata è 800x600 pixel oppure 1024x768.

Ovviamente è necessario che le postazioni Client siano collegate alla rete LAN; qualora una postazione non fosse collegata ovvero abbia dei problemi di collegamento, l'ufficio dovrà far riferimento al LAN Manager locale.

### Istruzioni per l'uso

L'indirizzo intranet per accedere è:

per i comandi: https://10.251.4.39 per gli uffici centrali di Roma: https://172.16.4.2 oppure per entrambi https://vfpersonale.dipvvf.it

1)Accesso iniziale.

La pagina iniziale è quella del 'portale' del CED Amministrativo della Direzione Risorse Umane.

Nella parte di sinistra di questa 'Home Page' ci sono i collegameni ('link') alle varie aree del sito.

Quella che ci interessa è l'area Concorsi, cliccare su Concorso CSQ 2006. Attenzione! Il termine *cliccare* che utilizzeremo in questo breve manuale d'uso significa fare un solo click; il doppio click nelle pagine WEB potrebbe generare una doppia richiesta verso l'applicazione ed è quindi meglio non farlo. varie questa applicazione, è il 'browser' internet Explorer (versione 5.5 o superiore)<br>crittografia a 128 bit.<br>isoluzione grafica consigliata è 800x600 pixel oppure 1024x768.<br>isoluzione grafica consigliata è 800x600 pixel

E' importante, dopo aver cliccato, attendere i risultati (dai 2 ai 10 secondi circa, dipendentemente dal carico di lavoro momentaneo del sistema);

Dopo l'autenticazione si entra nella pagina iniziale per la gestione delle procedura Concorso CSQ 2006.

### 2) Autenticazione.

A questo punto vengono chiesti il Nome utente e la Password per effettuare l'autenticazione.

Il nome utente, per tutti gli uffici, lo trovate sul portale, nell'area Concorsi alla voce Lista Utenti CSQ 2006.

La password è inizialmente (per default) uguale al Nome Utente, in minuscolo, altrimenti se si è già effettuato il cambio password è quella scelta dall'Ufficio, comunque sempre in minuscolo.

Cliccare su 'OK' per proseguire. Nel caso in cui utente e/o password vengono inseriti erroneamente, la richiesta di autenticazione viene ripetuta. Se l'autenticazione venisse annullata (Internet Explorer lo fa automaticamente dopo 3

tentativi errati) comparirebbe il messaggio 'Login annullata dall'utente'.

In tal caso si può riprovare cliccando di nuovo su Concorso CSQ 2006 (punto 1) . ATTENZIONE: È OBBLIGATORIO CAMBIARE LA PASSWORD PRIMA DI INIZIARE LA SCELTA DELLA SEDE, PER UNA QUESTIONE DI SICUREZZA.

### 3) Funzioni.

Dopo l'autenticazione, nella pagina compaiono 6 pulsanti:

- D **Cambio Password'** che consente di cambiare la password.
- D 'Prima Fase' che permette di accedere alla procedura di assegnazione per il personale che presta servizio in una sede con disponibilità di posti.
- D 'Seconda Fase' che permette di accedere alla procedura di assegnazione per il personale che non ha scelto in prima fase o che in prima fase ha rinunciato a rimanere nella stessa sede.
- D 'Prossimi Convocati' che consente di visualizzare l'elenco dei candidati del comando specifico convocati per la scelta della sede. Questo elenco è suddiviso per i candidati che scelgono in prima fase, quelli che scelgono in seconda fase ed eventualmente ulteriori candidati convocati a seguire; generalmente si convocano ulteriori candidati a seguire oltre quelli corrispondenti al numero dei posti rimasti da occupare, per evitare che per effetto dei rinunciatari, si debba rinviare il procedimento al giorno dopo. E' il caso in cui rimangono pochi posti da assegnare, sia da generico che da specialista. personale che presta servizio in una sede con disponbibilità di posti.<br>
Deconda Fase' che permette di accedere alla procedura di assegnazione il personale che non ha scelto in prima fase o che in prima fase ha rinuncilato

Quando rimangono da assegnare solamente posti da specialista, l'elenco e quindi anche il procedimento di assegnazione, vengono ulteriormente suddivisi per specializzazione.

Tale funzione consente anche di estrarre l'elenco in formato compatibile Excel tramite l'apposito pulsante "Estrai in Excel', posto all'inizio di questa pagina riportante l'elenco dei prossimi candidati.

N.B. L'elenco dei candidati prodotto è relativo alla sola convocazione per il giorno dopo o, se ci sono stati dei convocati a seguire, per la seduta successiva da effettuare nella stessa giornata. Alla fine di ogni seduta, verranno ricalcolati da Direzione Generale (e resi disponibili nel giro di qualche minuto) i convocati per la seduta successiva e negli elenchi vengono indicati il giorno e l'ora di inizio della prima e della seconda fase.

- D 'Report Concorso' che consente per ciascuna sede di visualizzare o estrarre in formato Excel le scelte effettuate dai propri candidati.
- **D** 'Report Sedi' che consente di visualizzare o estrarre in formato Excel i posti a concorso, i posti assegnati e i posti rimanenti suddivisi per sede e per specializzazione.
- 4) Prima Fase.

La prima fase permette di far scegliere ai candidati che prestano servizio in una sede con disponibilità di posti di rimanere o meno nella stessa sede o addirittura di rinunciare al concorso.

La schermata che compare è così composta:

- D una intestazione dove vengono riportate la fase del concorso, l'utente connesso e il sommario dei posti a concorso .
- D la tabella dei candidati che devono effettuare la scelta in ordine di graduatoria e limitati ai primi 10 candidati. Questa tabella è formata dai seguenti campi:

- Cognome, nome, data di nascita e specializzazione del candidato

- Posti disponibili generici: indica il numero di posti generici rimasti a disposizione nel momento in cui sceglie il candidato di turno, nella propria sede.

- Posti disponibili propria specializzazione: indica il numero di posti disponibili per la specializzazione del candidato di turno (nel caso in cui sia specialista), nel momento in cui deve scegliere, nella propria sede.

- P/A: indica se il candidato è presente o assente al momento della scelta.
- Scelta:
	- Accetta sede / ufficio: il Candidato accetta di rimanere nella sede dove era già in servizio. Per le sedi (intese come province) con più dislocazioni (es. Roma) questa opzione diviene multipla.
- Rinuncia alla sede: il Candidato non vuole rimanere nello stessa sede (ad esempio gli specialisti che non avendo posti a disposizione si dovranno spostare per mantenere la specializzazione); con tale rinuncia, il candidato sarà chiamato nella seconda fase. nel momento in cui sceglie il candidato di tumo, nella propria sede.<br> **Posti disponibili propria specializzazion**e: indica il numero di posti disponibili<br>
per la specializzazione del candidato di tumo (nel caso in cui sia
	- Rinuncia al concorso: il Candidato non sarà più convocato.

- Sospeso dal servizio: il Candidato è escluso dal concorso per sopraggiunti gravi motivi.

- Azione: cliccare sul bottone "Conferma" per memorizzare nel DataBase la scelta del candidato. Tale scelta non è modificabile se non tramite intervento della Direzione Generale.

- D una legenda per una rapida guida sempre presente sullo schermo.
- D I pulsanti "Refresh" e "Chiudi" per ricaricare la pagina o chiudere e tornare al menù principale dell'applicazione.

Questa pagina viene ricaricata automaticamente ogni 10 secondi. Se si è di turno per effettuare la scelta il refresh avviene ogni 30 secondi.

Quando da Direzione Generale viene attivata la Prima Fase, ogni ufficio interessato ovvero le sedi aventi candidati convocati, dovranno connettersi al sito seguendo i punti 1 e 2, e cliccare il pulsante "Prima Fase". La scelta viene effettuata un candidato alla volta in modalità sincrona, cioè il candidato deve attendere il proprio turno, in base all'ordine di graduatoria nazionale; ogni volta che verrà cliccato sul bottone Conferma varrà richiesta un'ulteriore conferma, per sicurezza. Nel caso in cui il numero di candidati sia maggiore dei posti disponibili l'ufficio dovrà comunque inserire per i rimanenti candidati (rimandati evidentemente alla seconda fase) il flag di presenza o assenza.

ATTENZIONE: E' importante seguire attentamente da parte di tutti i comandi lo svolgersi della prima fase, poiché il ritardo nella scelta di uno dei canditati blocca l'intera procedura, allungando così la fase concorsuale. Ogni comando e, quindi, candidato, avrà a disposizione circa 3 minuti per effettuare la scelta, al termine dei quali la Direzione Generale procederà d'ufficio.

5) Seconda Fase.

In questa fase bisogna assegnare i posti rimanenti seguendo l'ordine della graduatoria nazionale. Questa fase potrà essere suddivisa in più turni (giorni), nel caso in cui non si riescano ad esaurire i candidati aventi diritto a scegliere. Nel momento d'inizio della 2° fase, tutti i comandi interessati, ovvero le sedi aventi candidati convocati, dovranno connettersi al sito seguendo i punti 1 e 2 e cliccare sul pulsante "Seconda Fase" (pulsante abilitato da Direzione Generale). La schermata che compare è così composta:

- D una intestazione dove vengono riportate la fase del concorso e l'utente connesso e il sommario dei posti.
- D la tabella delle sedi (sul lato sinistro) dove è possibile consultare in tempo reale il numero di posti già assegnati e i posti a disposizione suddivisi per sede e per specializzazione. Le sedi e le relative specializzazioni con i posti liberi avranno lo sfondo verde, quelle con tutti i posti occupati avranno uno sfondo grigio. momento d'inizio della 2° fase, tutti i comandi interessati, ovvero le sediaventi<br>
santidia tonvocali, dovanno connettersi al sito seguendo i punti 1 e 2 e cliccare<br>
sul pulsante "Seconda Fase" (pulsante allitato da Direz
- D la sequenza dei candidati (sul lato destro) dove vengono riportati i candidati che devono effettuare la scelta in ordine di graduatoria (elenco limitato allo spazio della pagina). Tale elenco è formato dai seguenti campi:

1) Grad: posizione in graduatoria;

2) Sede: dove il candidato presta ufficialmente servizio e quindi sede incaricata di effettuare la scelta;

3) Candidato: cognome, nome e data di nascita del candidato; 4) Dest: sede/ufficio di destinazione;

- 5) Spec: specializzazione d'origine/conseguente alla scelta;
- D pulsante "Chiudi" (posto in basso) per uscire dalla procedura della seconda fase.

Questa pagina viene ricaricata automaticamente ogni dieci secondi in modo da presentare una situazione sempre aggiornata.

La procedura relativa alla seconda fase può trovarsi nei seguenti stati (controllati esclusivamente dalla Direzione Generale):

- D 'Avviata': la procedura è attivata e il candidato di turno sta effettuando la scelta. Bisogna rimanere collegati ed in attesa del proprio turno.
- D 'Bloccata': la procedura è temporaneamente sospesa (nessuno può scegliere) e compare il messaggio "procedura bloccata da direzione generale" finché la procedura non viene riattivata. Bisogna rimanere collegati in attesa della riattivazione.
- D 'Terminata': in questo caso la procedura è finita, cioè tutti i candidati convocati per quel giorno hanno effettuato la scelta. Comparirà brevemente il messaggio "procedura terminata e chiusura in corso" e il browser sarà ridirezionato

automaticamente sulla pagina iniziale del concorso. In questo stato non è più possibile accedere alla seconda fase.

Quando la procedura viene avviata il sistema centrale controlla qual è il candidato di turno e attribuisce il controllo alla sede dove presta servizio. Ciò significa che tale sede vedrà apparire sul proprio browser una nuova finestra in "pop-up" riportante i dati del candidato e i menu a tendina per permettergli di effettuare la propria scelta. Le informazioni contenute in questa finestra sono: grad (posizione di graduatoria), comando appartenenza, matricola, cognome, nome, data di nascita, specializzazione; in più ci sono i seguenti menù a tendina per inserire:

- D 'Presenza': indicare se il candidato è assente o presente al momento del suo turno;
- D 'Scelta':: indicare se il candidato è rinunciatario, se sceglie una sede o se è sospeso dal servizio;
- D 'Scelta Sede': se non rinunciatario o non sospeso dal servizio è possibile scegliere la sede desiderata. Nel caso in cui il candidato è uno specialista il menu a tendina "scelta sede" evidenzierà in rosso le sedi dove verrebbe persa la specializzazione (perché non vi sono posti disponibili per la specializzazione del candidato) e in nero le sedi dove invece la manterrebbe.

Dopo aver effettuato le scelte per mezzo dei menù a tendina, si conferma la scelta cliccando sul tasto "Avanti". I dati inseriti verranno riproposti per un ulteriore conferma. Se i dati sono esatti cliccare su "Conferma" altrimenti cliccare su "Indietro" per modificarli. Dopo la conferma, l'avvenuta scelta viene segnalata mediante messaggio. Dopodiché la finestra di scelta si chiude automaticamente. Se la procedura venisse bloccata, terminata o la Direzione Centrale prendesse il controllo, la finestra di scelta presso il comando/ufficio dove c'è il candidato di turno, si chiuderebbe automaticamente. specializzazione; in più ci sono i seguenti menù a tendina per inserire:<br>
D' **Presenza':** indicare se il candidato è assente o presente al momento del stumo;<br>
D' Scelta': indicare se il candidato è rinunciatario, se scegli

6) Cambio della password.

Dato che le password di *default* sono note, la prima operazione che **bisogna** effettuare per motivi di sicurezza è il Cambio della Password. E' obbligatorio effettuare questa operazione prima di iniziare ad operare; comunque è possibile cambiare la password in ogni momento e quante volte si vuole.

Per cambiare la password cliccare su 'Cambio Password'; si apre una finestra di dialogo con 2 campi di inserimento:

- Nuova Password

- Conferma nuova Password.

Digitare la nuova password (al massimo 20 caratteri) identicamente nei 2 campi a disposizione, in minuscolo.

Cliccare sul pulsante Conferma per impostare la nuova password oppure chiudere la finestra di dialogo (la 'X' nell'angolo in alto a destra della finestra) per abbandonare la modifica.

Se la nuova password viene accettata dal sistema, compare il messaggio di avvenuta modifica. Chiudere il messaggio cliccando su 'OK'.

Dopo aver cambiato la password, l'accesso a qualsiasi operazione successiva è subordinato ad una nuova autenticazione, dove occorre reinserire il Nome Utente e ovviamente la nuova password.

Applicazione sviluppata da Direzione Centrale Risorse Umane CED Amministrativo Via Cavour, 5 - 00100 ROMA per informazioni tecniche Tel. 06/4652.9268 - Fax 06/4652.9203

**Water Congressive**